# Raspberry Pi Manual do Usuário

Eben Upton Gareth Halfacree

Novatec

All rights reserved. Authorized translation from the English language edition entitled *Raspberry Pi User Guide*, published by John Wiley & Sons Limited. Responsibility for the accuracy of the translation rests solely with Novatec Editora Ltda and is not the responsibility of John Wiley & Sons Limited. No part of this book may be reproduced in any form without the written permission of the original copyright holder, John Wiley & Sons Limited.

Todos os direitos reservados. Tradução autorizada da edição em inglês intitulada *Raspberry Pi User Guide*, publicada pela John Wiley & Sons Limited. A responsabilidade pela precisão da tradução é exclusiva da Novatec Editora Ltda e não de responsabilidade da John Wiley & Sons Limited. Nenhuma parte deste livro pode ser reproduzida em qualquer formato sem a autorização por escrito do titular original do copyright, John Wiley & Sons Limited.

© Novatec Editora Ltda. 2013.

Todos os direitos reservados e protegidos pela Lei 9.610 de 19/02/1998. É proibida a reprodução desta obra, mesmo parcial, por qualquer processo, sem prévia autorização, por escrito, do autor e da Editora.

Editor: Rubens Prates Tradução: Celso Roberto Paschoa Revisão técnica: BrodTec.com / Aurelio Jargas Revisão gramatical: Marta Almeida de Sá Editoração eletrônica: Carolina Kuwabata

ISBN: 978-85-7522-351-2

Histórico de impressões:

Junho/2013 Primeira edição

Novatec Editora Ltda. Rua Luís Antônio dos Santos 110 02460-000 – São Paulo, SP – Brasil Tel.: +55 11 2959-6529 Fax: +55 11 2950-8869 E-mail: novatec@novatec.com.br Site: www.novatec.com.br Twitter: twitter.com/novateceditora Facebook: facebook.com/novatec LinkedIn: linkedin.com/in/novatec

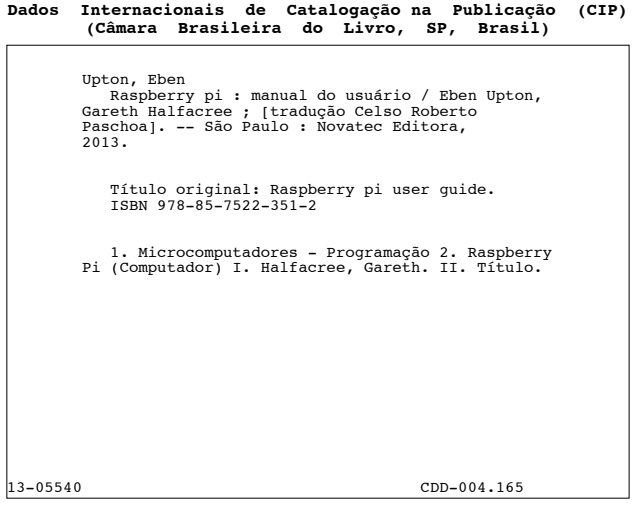

Índices para catálogo sistemático:

 1. Raspberry Pi : Computadores : Processamento de dados 004.165 MP20130523

# **capítulo 1 Conheça o Raspberry Pi**

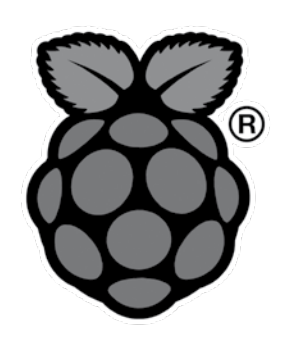

A Raspberry Pi é uma máquina completa, com considerável poder de processamento, em uma placa de circuito impresso menor do que um cartão de crédito. Com ela você pode obter resultados surpreendentes. Porém há coisas que você precisa aprender antes de cair de cabeça no cesto de framboesas – raspberry, em português, é framboesa!

**Dica:** Se você está ansioso para começar, avance algumas páginas para descobrir como conectar seu Raspberry Pi a um monitor, um teclado e um mouse.

# **ARM versus x86**

O coração do sistema Raspberry Pi é o processador multimídia Broadcom BCM2835, do tipo SoC (system-on-chip – em português, sistema em um chip). Isso significa que a grande maioria dos componentes do sistema, incluindo sua unidade central e as de processamento gráfico, assim como o hardware de áudio e de comunicações, está montada em um único componente, oculto abaixo do chip de memória com 256 MB, localizado no centro da placa de circuito impresso (veja a figura 1.1).

Entretanto não é apenas esse projeto em um chip que faz o BCM2835 ser diferente do processador encontrado em seu computador de mesa ou laptop. Ele também usa uma arquitetura de conjunto de instruções (ISA – *instruction set architecture*) diferente, conhecida como ARM.

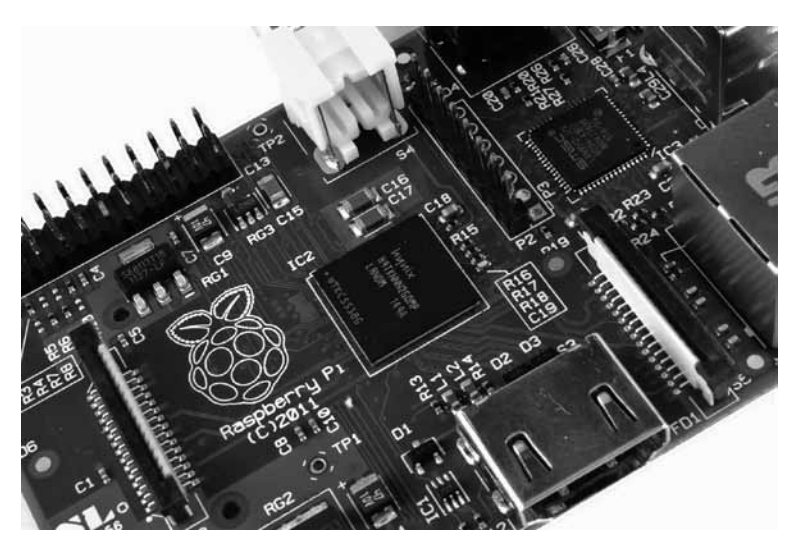

*Figura 1.1 – O BCM2835 SoC, localizado abaixo de um chip de memória Hynix.*

Desenvolvida pela Acorn Computers no final dos anos 80, a arquitetura ARM consiste em uma abordagem relativamente incomum no mundo dos desktops. Ela se destaca especialmente em dispositivos móveis: o seu telefone celular, quase certamente, tem ao menos um núcleo de processamento baseado em ARM em seu interior. Sua combinação entre uma arquitetura com um conjunto simples de instruções reduzidas (RISC – *Reduced Instruction Set Computer*) e o consumo baixo de energia faz dela a escolha perfeita, em comparação a chips de desktops com maior demanda de energia e arquiteturas de instruções complexas (CISC – *Complex Instruction Set Computer*).

O BCM2835, baseado em ARM, é o segredo de como o Raspberry Pi é capaz de operar apenas com alimentação de energia de 1A e 5V, fornecida pela sua porta micro-USB. É também a razão pela qual você não encontrará dissipadores de calor no dispositivo: o baixo consumo do chip é traduzido, diretamente, em pouco desperdício de energia, mesmo durante tarefas complexas de processamento.

Isso significa, entretanto, que o Raspberry Pi não é compatível com o software tradicional de PCs. A maior parte dos softwares de computadores de mesa e laptops é escrita com base na arquitetura de conjunto de instruções x86 em mente, como a encontrada em processadores AMD, Intel e VIA. Como resultado, eles não funcionarão no Raspberry Pi baseado em ARM. O BCM2835 utiliza uma geração de processadores ARM conhecida por ARM11 que, por sua vez, é projetada com base em uma versão da arquitetura de instruções conhecida por ARMv6. Vale a pena lembrar disso: a ARMv6 é uma arquitetura leve e poderosa, mas rivaliza com a mais avançada arquitetura ARMv7, utilizada pela família de processadores ARM Cortex. O software desenvolvido para a ARMv7, a exemplo do software desenvolvido para a x86, infelizmente, não é compatível com o BCM2835 do Raspberry Pi – embora os desenvolvedores possam, geralmente, converter o software para torná-lo adequado.

Isso não quer dizer que você ficará limitado em suas escolhas. Como você descobrirá posteriormente neste livro, há uma porção de softwares disponíveis para a série de instruções ARMv6, e, à medida que a popularidade do Raspberry Pi aumenta, essa disponibilidade só tende a crescer. Neste livro, você também aprenderá a criar seu próprio software para o Pi mesmo não tendo experiência com programação.

# **Windows versus Linux**

Outra diferença importante entre o Raspberry Pi e seu desktop ou laptop, sem falarmos no tamanho e no preço, é o sistema operacional – o software que possibilita a você controlar o computador.

A maior parte dos desktops e laptops disponíveis, hoje, utiliza um desses sistemas operacionais: Microsoft Windows ou Apple OS X. Essas duas plataformas são de *código fechado*, criadas em um ambiente privado, com utilização de técnicas proprietárias.

Esses sistemas operacionais são conhecidos por "fechados" pela natureza de seus *códigos-fonte*, a receita de linguagem de computador que informa ao sistema o que fazer. Em softwares dessa modalidade, essa receita é guardada como um segredo, a sete chaves. Os usuários são capazes de obter o software final, mas jamais podem ver como ele é feito.

O Raspberry Pi, por outro lado, é projetado para rodar um sistema operacional chamado GNU/Linux – o qual, a partir de agora, será referenciado simplesmente por Linux. Diferente do Windows ou do OS X, o Linux é aberto: é possível baixar o código-fonte de todo o sistema operacional e fazer quaisquer alterações necessárias. Nada fica oculto e todas as alterações são feitas às claras, visíveis ao público. Esse ecossistema de desenvolvimento de código aberto permitiu que o Linux fosse alterado rapidamente, para que pudesse ser executado no Raspberry Pi – esse processo é conhecido por *portabilidade*. Na época da elaboração deste livro, foram portadas diversas versões do Linux – conhecidas por *distribuições* – ao chip BCM2835 do Raspberry Pi, incluindo Debian, Fedora Remix e Arch Linux.

As diferentes distribuições satisfazem a diferentes necessidades, mas todas elas têm algo em comum: são em código aberto. Elas também são, em sua maioria, compatíveis entre si: um software escrito em um sistema Debian funcionará perfeitamente bem no Arch Linux e vice-versa.

O Linux não é exclusivo do Raspberry Pi. Há centenas de distribuições diferentes disponíveis para desktops, laptops e até dispositivos móveis; e a popular plataforma Android, do Google, é desenvolvida a partir do núcleo do Linux. Se você gostar da experiência de utilizar o Linux no Raspberry Pi, considere usá-lo também em seus outros computadores e dispositivos. Ele pode coexistir, sem problemas, com seu sistema operacional atual, permitindo que você aprecie os benefícios de ambos, propiciando um ambiente familiar quando o seu Pi não estiver disponível.

Em relação à diferença entre as arquiteturas ARM e a x86, devemos assinalar um ponto-chave prático relativo aos sistemas Windows, OS X e Linux: o software escrito para Windows ou OS X não rodará no Linux. Felizmente, há inúmeras alternativas compatíveis para a grande maioria dos produtos comuns de software – ainda melhor, a maioria deles é livre para uso e tem código aberto como o próprio sistema operacional Linux.

# **Primeiros passos com o Raspberry Pi**

Agora que você já tem um entendimento básico de como o Pi difere de outros dispositivos computacionais, é hora de começarmos a utilizá-lo. Se você acabou de receber o seu Pi, tire-o de sua embalagem protetora antiestática e coloque-o numa superfície plana e não condutora antes de seguir adiante neste capítulo.

#### **Conectando um monitor**

Antes de poder começar a utilizar o seu Raspberry Pi, você precisará conectá-lo a um monitor. O Pi suporta três diferentes saídas de vídeo: vídeo composto, vídeo HDMI e vídeo DSI. Os dois primeiros são facilmente acessíveis ao usuário final, conforme descrito nesta seção, enquanto o último exige alguns hardwares especiais.

#### **Vídeo composto**

O vídeo composto, acessível por meio do conector amarelo e prata no topo do Pi conhecido como *conector RCA* (veja a figura 1.2), é projetado para conectar o Raspberry Pi a monitores mais antigos. Conforme sugerido pelo nome, o conector cria uma mescla de cores encontradas em uma imagem – vermelho, verde e azul – e a envia por um único fio ao monitor, normalmente uma TV antiga de tubo de raios catódicos.

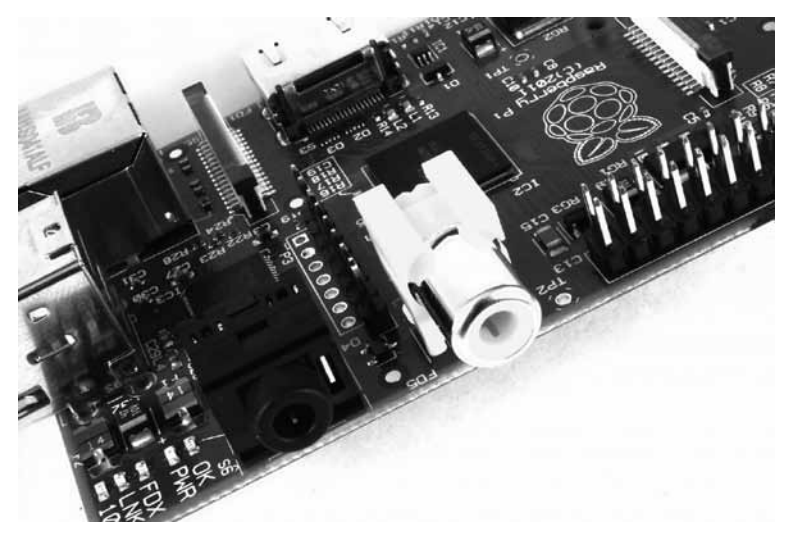

*Figura 1.2 – Conector RCA amarelo, para a saída de vídeo composto.*

Se não houver outro monitor disponível, a conexão com o vídeo composto será suficiente para você iniciar seus trabalhos com o Pi. A qualidade, no entanto, não é das melhores. As conexões desse tipo de vídeo são significativamente mais propensas a interferências, falta-lhes claridade e operam com *resolução* limitada, significando que um menor número de ícones e linhas de texto caberão na tela de uma única vez.

#### **Vídeo HDMI**

Uma imagem de melhor qualidade pode ser obtida utilizando-se um monitor *HDMI (High Definition Multimedia Interface)*, cujo conector é o único encontrado na parte inferior do Pi (veja a figura 1.3). Diferente do vídeo composto, que é analógico, a porta HDMI proporciona uma conexão digital de alta velocidade para imagens com precisão perfeita nos pixels, tanto em monitores de computador como em TVs de alta definição. Utilizando a porta HDMI, um Pi pode exibir imagens com a resolução 1920×1080 Full HD nas mais modernas TVs HDTV. Nessa resolução, podem ser vistos muito mais detalhes na tela.

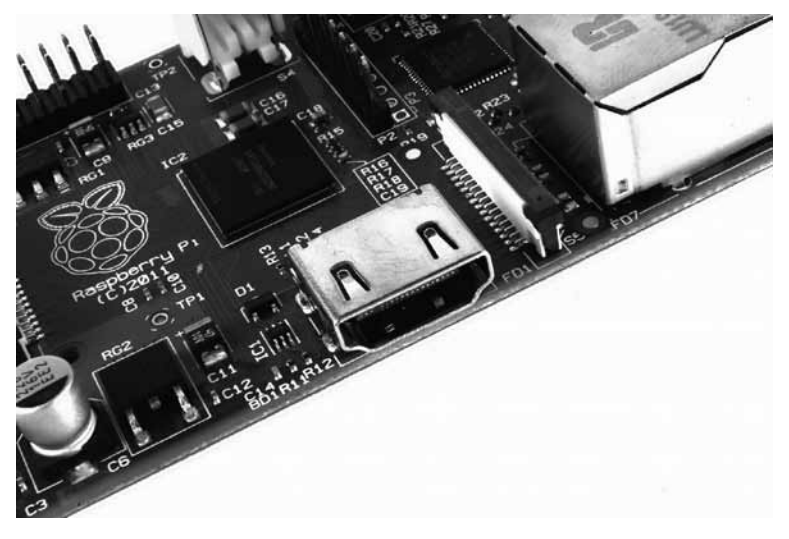

*Figura 1.3 – Conector HDMI prateado, para saída de vídeo de alta definição.*

Se você espera utilizar o Pi com um monitor de computador, talvez constate que sua tela não tem uma entrada HDMI. Não se desespere: os sinais digitais presentes no cabo HDMI são compatíveis com um padrão de monitor de computador denominado *DVI* (*Digital Video Interconnect*). Ao comprar um cabo HDMI-DVI, você poderá conectar a porta HDMI do Pi a um monitor com conectividade DVI-D.

Se o seu monitor tem uma entrada VGA – um conector com formato em D de 15 pinos, que geralmente tem as cores prata e azul –, não será possível conectar o Pi a ele. Há adaptadores disponíveis que recebem um

sinal DVI digital e o convertem num sinal VGA analógico, mas eles são caros e grandes. A melhor opção, nesse caso, é simplesmente comprar um monitor mais moderno com uma entrada DVI ou HDMI.

#### **Vídeo DSI**

A última saída de vídeo do Pi é encontrada acima do slot para cartões SD, na parte superior da placa de circuito impresso – é um pequeno conector de fita, protegido por uma camada de plástico. Esse é para um padrão de vídeo conhecido por *Display Serial Interface (DSI)*, que é utilizado nas telas planas de tablets e smartphones. Telas com conectores DSI raramente são encontradas nas lojas de varejo e são geralmente reservadas para engenheiros que buscam criar um sistema autocontido e compacto. Uma tela DSI pode ser conectada inserindo-se um cabo tipo fita no conector compatível do Pi, mas para iniciantes é recomendado o uso de um monitor de vídeo composto ou HDMI.

# **Conexão de áudio**

Se você está usando a porta HDMI do Raspberry Pi, a questão do áudio é simples: quando apropriadamente configurada, a porta HDMI carrega tanto o sinal de vídeo como um sinal de áudio digital. Isso significa que você pode conectar um cabo simples ao seu monitor para usufruir tanto imagens como sons.

Pressupondo que você está conectando o Pi a um monitor HDMI padrão, há muito pouco a fazer neste ponto. Por enquanto, basta apenas conectar o cabo.

Se você está utilizando o Pi com um monitor DVI-D por meio de um adaptador ou cabo, o áudio não estará incluído. Isso enfatiza a principal diferença entre o HDMI e o DVI: enquanto o HDMI pode portar sinais de áudio, o mesmo não acontece com o DVI.

Para aqueles que têm monitores DVI-D, ou para os que usam a saída do vídeo composto, um *pino de áudio* preto de 3,5 mm localizado na borda superior do Pi, próximo ao conector RCA amarelo, fornece um sinal de áudio analógico (veja a figura 1.2). Esse é o mesmo conector utilizado para fones de ouvido e microfones em equipamentos normais de áudio

e é cabeado exatamente da mesma forma. Se você quiser, pode simplesmente conectar um par de fones de ouvido a essa porta para ter acesso rápido ao áudio.

**Dica:** Embora os fones de ouvido possam ser conectados diretamente ao Raspberry Pi, você poderá achar que falta, ainda, um pouco de volume. Se possível, como forma alternativa, conecte um par de alto-falantes com alimentação própria. O amplificador interno ajudará a incrementar o sinal até um nível mais audível.

Se você está procurando algo mais permanente, é possível usar alto-falantes padrões de PCs, que têm um conector de 3,5 mm, ou pode-se ainda comprar alguns cabos adaptadores. Para os usuários do vídeo composto, será útil um cabo misto com o conector de 3,5 mm em uma ponta e o conector de áudio RCA na outra. Isso proporciona as duas conexões de áudio RCA, branca e vermelha, localizadas ao lado da conexão de vídeo, cada uma portando um canal do sinal estéreo até a TV.

Para os usuários que conectarem o Pi a um amplificador ou equipamento de som, será necessário um cabo conversor de 3,5 mm para áudio RCA, ou um cabo de 3,5 mm para 3,5 mm, dependendo do tipo de conexões auxiliares em seus sistemas. Ambos os cabos são baratos e fáceis de encontrar em lojas de equipamentos eletrônicos ou podem ser comprados, ainda mais em conta, em varejistas online como a Amazon.

#### **Conectando um teclado e um mouse**

Agora que você já tem seus dispositivos de saída para o Raspberry Pi, é hora de pensar nos de entrada. No mínimo, você precisará de um teclado, e para a maior parte dos usuários um mouse ou trackball também são necessários.

Primeiro, algumas más notícias: se você tem um teclado e um mouse com um conector PS/2 – um plug arredondado com um arranjo de pinos no formato de uma ferradura –, então, você terá de sair e comprar substitutos mais novos. A antiga conexão PS/2 está aposentada e o Pi espera que os seus periféricos sejam conectados por meio da *porta Universal Serial Bus (USB)*. Conforme o modelo que você adquiriu – A ou B –, terá uma ou duas portas USB disponíveis no lado direito do Pi (veja a figura 1.4). Se você está utilizando o Modelo B, é possível conectar o teclado e o mouse diretamente a essas portas. Se estiver utilizando o Modelo A, precisará comprar um hub USB para conectar dois dispositivos USB simultaneamente.

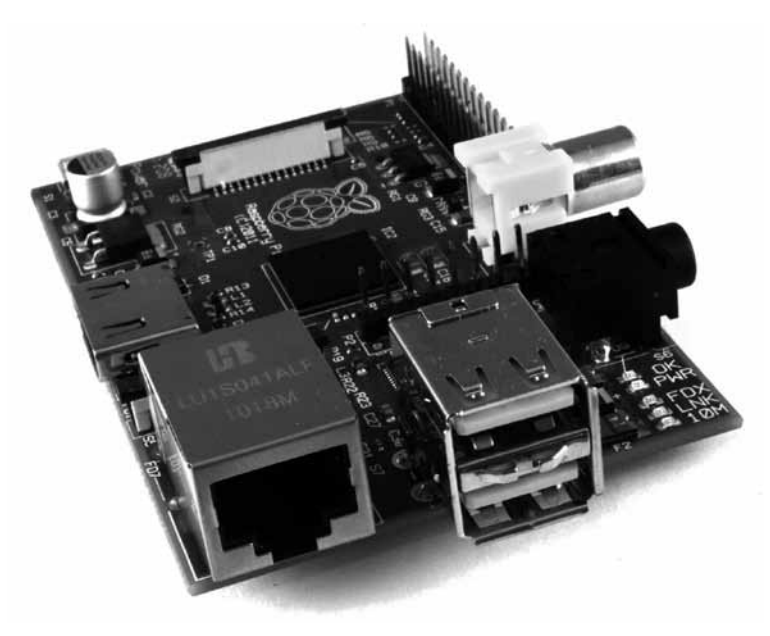

*Figura 1.4 – Duas portas USB do modelo B.*

Um hub USB é um bom investimento para qualquer usuário do Pi; ainda que você tenha um Modelo B, utilizará suas portas disponíveis simplesmente conectando seu teclado e o mouse, não deixando nenhuma entrada livre para periféricos adicionais como um drive óptico externo, um dispositivo de armazenagem ou um joystick. Certifique-se de que você comprou um hub USB ativo (com fonte de alimentação): os modelos passivos são mais baratos e menores, mas não têm capacidade de alimentar dispositivos que usam muita corrente, como drives de CD ou discos rígidos externos.

Conectar o teclado e o mouse é fácil: basta plugá-los nas portas USB, seja diretamente, no caso de um Modelo B, ou por meio de um hub USB, no caso de um modelo A.

**Dica:** Se você deseja reduzir o número de tomadas de energia em uso, conecte a alimentação de energia USB do Raspberry Pi ao seu hub USB ativo. Desse modo, o Pi pode extrair sua energia diretamente do hub, em vez de precisar de sua tomada de energia dedicada e de um adaptador. Esse método somente funcionará em hubs com uma fonte de alimentação capaz de fornecer 700 mA para a porta USB do Pi, somado à energia requerida por outros periféricos.

#### **Observação sobre armazenamento**

Como provavelmente você notou, o Raspberry Pi não tem um disco rígido tradicional. Em vez disso, ele utiliza um cartão de memória do tipo *Secure Digital (SD)*, sistema de armazenamento sólido geralmente usado em câmeras digitais. Praticamente qualquer cartão SD funcionará com o Pi, mas como ele armazena integralmente o sistema operacional, é necessário que o cartão tenha pelo menos 2 GB de capacidade para armazenar todos os arquivos necessários.

Cartões SD com o sistema operacional pré-instalado estão disponíveis na loja oficial do Raspberry Pi e em vários outros sites na internet. Se você comprou um deles, ou recebeu-o juntamente com o seu Pi, pode simplesmente plugá-lo no slot para o cartão no lado inferior da borda esquerda. Caso contrário, você precisará instalar um sistema operacional – essa operação é chamada de *flashing* – no cartão antes de ele estar preparado para funcionar.

Alguns cartões SD funcionam melhor do que outros, mas alguns deles se recusam a operar com o Raspberry Pi. Para obter uma lista atualizada dos modelos de cartões SD, conhecidos por operar com o Pi, visite a página Wiki do eLinux: *http://www.elinux.org/ RPi\_VerifiedPeripherals#SD\_cards*.

#### **Flashing (preparando) o cartão SD**

Para preparar um cartão SD vazio para uso com o Raspberry Pi, você precisará fazer o *flashing* (instalação) de um sistema operacional nele. Embora esse procedimento seja ligeiramente mais complicado do que

simplesmente arrastar e soltar arquivos no cartão, ele não deve demorar mais do que alguns minutos para a sua conclusão.

Primeiro, será preciso decidir que distribuição Linux você gostaria de usar em seu Pi. Cada distribuição tem suas vantagens e desvantagens. Caso você mude de ideia posteriormente e queira tentar usar uma versão diferente do Linux, é possível instalar um novo sistema operacional no mesmo cartão SD a qualquer momento.

A lista mais atualizada de lançamentos Linux compatíveis com o Pi está disponível no próprio site do Raspberry Pi: http:www.raspberrypi.org/downloads.

A Fundação fornece links *BitTorrent* para cada distribuição. São pequenos arquivos que podem ser utilizados com o software BitTorrent para baixar arquivos de outros usuários. A utilização desses links é um meio eficiente e rápido de distribuir arquivos maiores e evita que os servidores de download da Fundação fiquem sobrecarregados.

Para utilizar um link BitTorrent você precisará ter um *cliente* compatível instalado. Se você não tiver um cliente BitTorrent instalado, baixe um e instale-o antes de tentar baixar a distribuição Linux para o Raspberry Pi. Um software-cliente para Windows, OS X e Linux é o µTorrent, disponível em http://www.utorrent.com/downloads.

A distribuição a ser escolhida fica a seu critério. As instruções no restante do livro serão baseadas na distribuição Debian Raspberry Pi, uma opção apropriada para iniciantes. Quando possível, serão dadas também instruções sobre outras distribuições.

As distribuições Linux para o Pi são fornecidas na forma de *arquivo de imagem* único, comprimido de modo a facilitar o processo de download. Assim que você tiver baixado o arquivo Zip (um arquivo comprimido, que leva menos tempo para o download do que os arquivos não comprimidos) para sua distribuição predileta, será necessário descomprimi-lo em algum local em seu sistema. Na maior parte dos sistemas operacionais, será possível simplesmente dar um clique duplo no arquivo para abri-lo, e depois escolher **Extract** ou **Unzip** para recuperar os conteúdos.

Após ter descomprimido o arquivo, você acabará tendo dois arquivos separados. O arquivo terminando em sha1 é um *hash*, que pode ser usado para verificar que o download não foi corrompido durante a transmissão. O que termina em img contém uma cópia exata de um cartão SD configurado pelos criadores da distribuição, de modo que o Raspberry Pi o entenda. Este é o arquivo que precisa ser *flashed* (instalado) no cartão SD.

**Aviso:** Durante o que se segue, você estará utilizando uma ferramenta chamada dd. Usado incorretamente, o dd poderá gravar a imagem em seu disco rígido principal, apagando seu sistema operacional e todos os dados armazenados. Certifique-se de que você leu com atenção as instruções de cada seção e anote o endereço do dispositivo de seu cartão SD cuidadosamente. Leia duas vezes, grave uma!

#### **Flashing com o Linux**

Se o seu atual PC já está rodando uma variante do Linux, você pode usar o comando dd para gravar o conteúdo da imagem no cartão SD. Esse é um programa com interface de texto, usado a partir da linha de comando, ou em um *terminal* no jargão Linux. Siga essas etapas para preparar o cartão SD:

- **1**. Abra um terminal a partir do menu de aplicações de sua distribuição.
- **2**. Insira seu cartão SD vazio em um leitor de cartões conectado ao PC.
- **3**. Digite sudo fdisk –l para listar os discos. Encontre o cartão SD por seu tamanho e anote o endereço do dispositivo (/dev/sd*X*, em que *<sup>X</sup>* é uma letra identificadora do dispositivo de armazenamento). Alguns sistemas com leitores de cartões SD integrados podem usar o formato alternativo /dev/mmcblk*X* – se esse for o caso, lembre-se de alterar o alvo nas instruções seguintes).
- **4**. Utilize cd para ir ao diretório com o arquivo .img que você extraiu do arquivo Zip.
- **5**. Digite sudo dd if=*imagefilename.img* of=/dev/sd*X* bs=2M para gravar o arquivo *imagefilename.img* no cartão SD conectado ao endereço do dispositivo da etapa 3. Substitua o *imagefilename.img* com o nome do arquivo extraído do arquivo Zip. Essa etapa é um pouco demorada, seja paciente! Durante o *flashing*, nada será mostrado na tela até que o processo seja completamente concluído (veja a figura 1.5).

| blacklaw@xerxes-linux: /media/Data/raspberrypi/debian6-19-04-2012                                          |                                   |       |                                                  |  |                                 |  | <b>STATE</b> |
|----------------------------------------------------------------------------------------------------|-----------------------------------|-------|--------------------------------------------------|--|---------------------------------|--|--------------|
|                                                                                                    | File Edit View Terminal Tabs Help |       |                                                  |  |                                 |  |              |
| 皱<br>blacklaw@xerxes-linux: ~                                                                              |                                   |       | blacklaw@xerxes-linux: /media/Data/raspberrypi % |  |                                 |  |              |
| Units = cylinders of 16065 * 512 = 8225280 bytes<br>$\Delta$                                               |                                   |       |                                                  |  |                                 |  |              |
| Sector size (logical/physical): 512 bytes / 512 bytes<br>I/O size (minimum/optimal): 512 bytes / 512 bytes |                                   |       |                                                  |  |                                 |  |              |
|                                                                                                    |                                   |       |                                                  |  |                                 |  |              |
| Disk identifier: 0x24282427                                                                                |                                   |       |                                                  |  |                                 |  |              |
| Device Boot                                                                                                | Start                             | End   | Blocks                                           |  | Id System                       |  |              |
| /dev/sda1                                                                                                  | 1                                 | 12748 | 102398278+ 7 HPFS/NTFS                           |  |                                 |  |              |
| /dev/sda2                                                                                                  | 12749                             |       | 25496 102398310 5 Extended                       |  |                                 |  |              |
| /dev/sda3                                                                                                  | 25497                             | 77825 | 420332692+ 7 HPFS/NTFS                           |  |                                 |  |              |
| /dev/sda5                                                                                                  | 12749                             | 12997 |                                                  |  | 2000061 82 Linux swap / Solaris |  |              |
| /dev/sda6                                                                                                  | 12998                             | 25496 | 100398186                                        |  | 83 Linux                        |  |              |
|                                                                                                    |                                   |       |                                                  |  |                                 |  |              |
| Disk /dev/sdb: 3965 MB, 3965190144 bytes                                                                   |                                   |       |                                                  |  |                                 |  |              |
| 49 heads, 48 sectors/track, 3292 cylinders                                                                 |                                   |       |                                                  |  |                                 |  |              |
| Units = cylinders of 2352 * 512 = 1204224 bytes                                                            |                                   |       |                                                  |  |                                 |  |              |
| Sector size (logical/physical): 512 bytes / 512 bytes                                                      |                                   |       |                                                  |  |                                 |  |              |
| I/O size (minimum/optimal): 512 bytes / 512 bytes<br>Disk identifier: 0x00000000                           |                                   |       |                                                  |  |                                 |  |              |
|                                                                                                    |                                   |       |                                                  |  |                                 |  |              |
| Device Boot Start                                                                                          |                                   |       | End Blocks Id System                             |  |                                 |  |              |
| /dev/sdb1                                                                                                  | 4                                 | 3293  |                                                  |  | 3868160 b W95 FAT32             |  |              |
| blacklaw@xerxes-linux:/media/Data/raspberrypi/debian6-19-04-2012\$ sudo dd if=deb                          |                                   |       |                                                  |  |                                 |  |              |
| ian6-19-04-2012.img of=/dev/sdb bs=2M                                                                      |                                   |       |                                                  |  |                                 |  |              |
|                                                                                                    |                                   |       |                                                  |  |                                 |  |              |

*Figura 1.5 – Operação de flashing do cartão SD pela utilização do comando* dd *no Linux.*

#### **Flashing com o OS X**

Se o seu atual PC é um Mac rodando o sistema operacional Apple OS X, você ficará contente em saber que o processo é tão simples como o utilizado no Linux. Graças a uma ascendência similar, tanto o OS X como o Linux contêm o utilitário dd, que você pode utilizar para preparar a imagem do sistema em seu cartão SD da seguinte forma:

- **1**. Selecione **Utilitários** do menu de **Aplicativos** e, depois, clique no aplicativo Terminal.
- **2**. Insira o seu cartão SD vazio em um leitor de cartões conectado ao Mac.
- **3**. Digite diskutil list para ver uma lista de discos. Encontre o cartão SD por seu tamanho e anote o endereço do dispositivo (/dev/disk*X*, em que *X* é uma letra identificadora do dispositivo de armazenamento).
- **4**. Se o cartão SD estiver automaticamente montado e exibido no desktop, digite diskutil unmountdisk /dev/disk*X* para desmontá-lo antes de prosseguir.
- **5**. Utilize cd para ir ao diretório com o arquivo .img que você extraiu do arquivo Zip.

**6**. Digite dd if=*imagefilename.img* of=/dev/disk*X* bs=2M para gravar o arquivo *imagefilename.img* no cartão SD conectado ao endereço do dispositivo da etapa 3. Substitua o *imagefilename.img* com o nome do arquivo extraído do arquivo Zip. Essa etapa é um pouco demorada, seja paciente!

#### **Flashing com o Windows**

Se o seu atual PC tem como sistema operacional o Windows, o procedimento é ligeiramente mais complicado do que para o Linux ou para o OS X. O Windows não tem um utilitário como o dd, de modo que é preciso um software de terceiros para transferir o arquivo de imagem ao cartão SD. Embora seja possível instalar uma versão do dd compatível com o Windows, há um modo mais simples: o *Image Writer for Windows*. Concebido especificamente para criar imagens de cartão SD ou USB das distribuições Linux, ele apresenta uma interface gráfica simples ao usuário, facilitando a criação de um cartão SD para o Raspberry Pi.

A versão mais recente do Image Writer for Windows pode ser encontrada no site oficial: https://launchpad.net/win32-image-writer. Siga essas etapas para baixar, instalar e utilizar esse software e preparar o cartão SD para o Pi:

- **1**. Baixe o arquivo Zip do *binário* (não o do *fonte*) do *Image Writer for Windows* e descompacte-o em uma pasta de seu computador.
- **2**. Insira o seu cartão SD vazio em um leitor de cartões conectado ao PC.
- **3**. Dê um clique duplo no arquivo Win32DiskImager.exe para abrir o programa e clique no ícone da pasta azul para abrir uma caixa de diálogo do navegador de arquivos.
- **4**. Encontre e selecione o arquivo *imagefilename.img* que você extraiu do arquivo de distribuição, substituindo-o pelo nome efetivo do arquivo extraído do arquivo Zip e, depois, clique no botão **Open**.
- **5**. Selecione a letra do *drive* correspondente ao cartão SD na caixa de diálogo de escolhas do dispositivo. Se você não tem certeza de qual letra do drive escolher, abra o *Meu Computador* ou o *Windows Explorer* para verificar.
- **6**. Clique no botão **Write** para transferir o arquivo de imagem ao cartão SD. Essa etapa demora um pouco, seja paciente!

**Aviso:** Independentemente do sistema operacional que você esteja utilizando para gravar a imagem, é importante deixar o cartão SD conectado até que o processo seja devidamente finalizado. Caso contrário, o Pi não inicializará quando o cartão SD estiver conectado. Se isso ocorrer, reinicie o processo.

Quando a imagem estiver instalada no cartão SD, remova-o do computador e insira-o no slot para os cartões SD do Pi, localizado na parte inferior da placa do circuito. Esse cartão deve ser inserido de maneira que a etiqueta fique do lado oposto ao da placa e empurrado totalmente até o encaixe, para garantir uma boa conexão.

#### **Conectando um dispositivo de armazenamento externo**

Embora o Raspberry Pi utilize um cartão SD como o seu principal dispositivo de armazenamento – conhecido como o *boot device* (dispositivo de inicialização) –, logo você poderá incorrer em limitações de espaço. Embora existam cartões SD com capacidade de armazenamento de 32 GB, 64 GB ou mais, eles são, de modo geral, proibitivamente caros.

Felizmente, há dispositivos que fornecem um disco rígido adicional para qualquer computador, quando conectados por intermédio de um cabo USB. Conhecidos como dispositivos *USB Mass Storage (UMS –* dispositivos de armazenamento em massa USB*)*, eles podem ser discos rígidos físicos, discos de estado sólido (SSDs) ou mesmo discos *flash* portáteis (veja a figura 1.6).

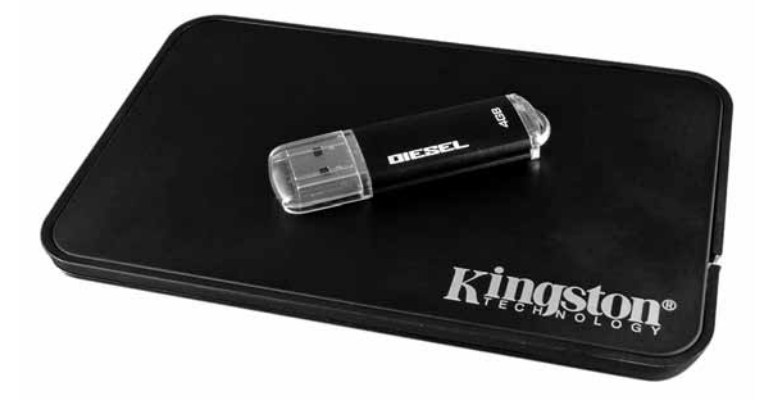

*Figura 1.6 – Dois dispositivos USB Mass Storage: um pendrive e um disco rígido externo.*

A maioria dos dispositivos UMS pode ser lida pelo Pi, quer tenham ou não conteúdo existente. Para que o Pi seja capaz de acessar esses dispositivos, seus drives devem ser *montados* – processo que você aprenderá no capítulo 2 – "Administração do sistema Linux". Por enquanto, basta conectar os drives ao Pi.

## **Conectando a uma rede**

Enquanto a maior parte das instruções de instalação é igualmente aplicável ao modelo A e ao modelo B do Raspberry Pi, a configuração em rede é uma exceção especial. Para manter o número de componentes – e, portanto, o custo – tão baixo quanto possível, o modelo A não apresenta qualquer tipo de interface de rede embarcada. Isso, felizmente, não significa que você não pode conectá-lo a uma rede, mas apenas que necessitará de algum equipamento extra para fazê-lo.

# **Conexões a redes de um modelo A**

Para conferir ao modelo A os mesmos recursos de conexão a redes existentes no modelo B, mais caro, você precisará de um adaptador Ethernet conectado à USB. Ele pode ser conectado a uma porta USB livre no Raspberry Pi ou a um hub USB e provê uma conexão Ethernet por meio de um conector RJ45, o mesmo disponível no Modelo B.

Um adaptador USB Ethernet 10/100 – com os números referindo-se ao seu modo duplo de velocidade: 10 Mb/s e 100 Mb/s – pode ser encontrado em varejistas online por um preço bem em conta. Quando comprar um desses adaptadores, certifique-se de que o Linux esteja listado como sistema operacional suportado. Alguns modelos somente trabalham com o Microsoft Windows e são incompatíveis com o Raspberry Pi.

Não fique tentado a comprar um adaptador da classe gigabit, chamado de adaptador USB Ethernet 10/100/1000. As portas-padrão USB, como usadas no Raspberry Pi, não conseguem lidar com a velocidade de conexão gigabit Ethernet e você não terá nenhum benefício com esse adaptador mais caro.

#### **Redes com fios**

Para colocar seu Raspberry Pi na rede, você precisará conectar um *cabo de ligação Ethernet RJ45* entre o Pi e um switch, roteador ou hub. Se você não tem um roteador ou hub, pode fazer com que seu desktop ou laptop converse com o Pi conectando-os por meio de um cabo de ligação.

De modo geral, conectar dois clientes em rede dessa forma exige um cabo especial conhecido como *cabo crossover*. Num cabo desse tipo, os pares de recepção e transmissão são trocados de modo que os dois dispositivos possam comunicar-se diretamente – tarefa normalmente intermediada por um switch ou hub de rede.

Todavia, o Raspberry Pi é mais inteligente que isso. A porta RJ45 na lateral do Pi (veja a figura 1.7) possui um recurso conhecido como *auto-MDI*, que permite a sua própria reconfiguração automática. Como resultado, você poderá utilizar qualquer cabo RJ45 – *crossover* ou não – para conectar o Pi à rede que ele ajustará, apropriadamente, sua configuração.

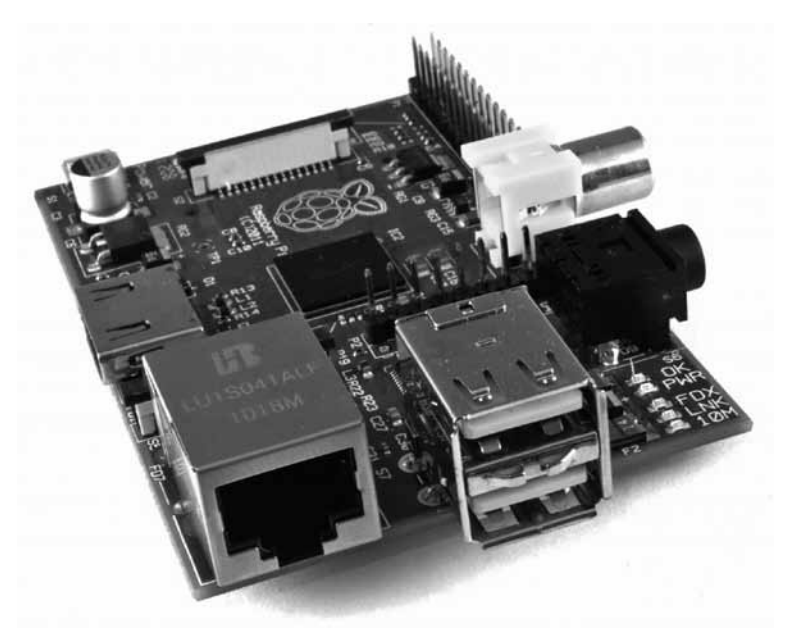

*Figura 1.7 – Porta Ethernet do modelo B do Raspberry Pi.*

Se você, efetivamente, conecta o Pi a um desktop ou laptop, não conseguirá conectá-lo, por padrão, à internet. Para fazer isso, você precisará configurar seu PC de modo a formar uma ponte (*bridge*) entre a porta Ethernet com fio e uma outra conexão (tipicamente wireless). Essa tarefa está fora do escopo deste livro, mas se você não conseguir conectar o Pi à internet de nenhuma maneira, poderá buscar, nos arquivos de ajuda de seu sistema operacional, "*bridge network*" para encontrar mais orientações.

Com um cabo conectado, o Pi automaticamente receberá as informações que necessita para acessar a internet quando carrega seu sistema operacional, por meio do *Dynamic Host Configuration Protocol (DHCP)*. Isso atribui ao Pi um endereço de *IP* (*Protocolo de Internet*) em sua rede e lhe informa qual *gateway* ele usará para o acesso à internet (tipicamente o endereço de IP de seu modem ou roteador).

Para algumas redes, não há servidor DHCP para fornecer ao Pi um endereço de IP. Quando conectado a essa rede, o Pi necessitará de configuração manual. Você aprenderá mais sobre isso no capítulo 4 – "Configuração de redes".

#### **Redes wireless**

Os modelos atuais do Raspberry Pi não apresentam nenhuma forma de conexão wireless embarcada, mas – assim como a adição de Ethernet com fio ao modelo A – é possível adicionar suporte Wi-Fi para qualquer Pi através de um adaptador wireless USB (veja a figura 1.8).

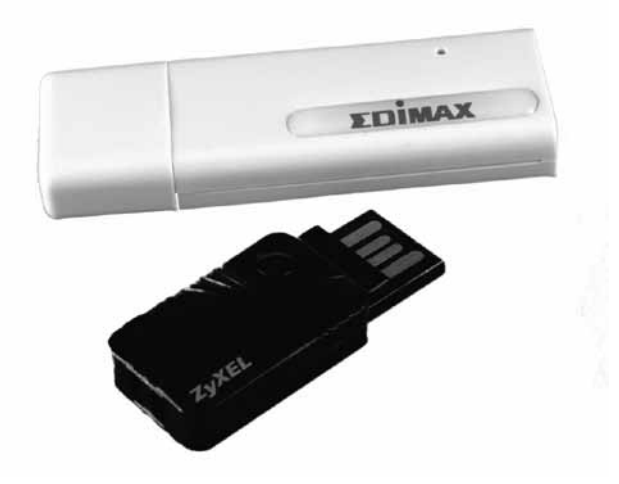

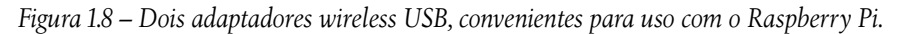

Utilizando esse dispositivo, o Pi pode conectar a uma ampla variedade de redes wireless, incluindo aquelas que operam no padrão mais recente, 802.11n, de alta velocidade. Antes de comprar um adaptador wireless USB, confira os seguintes itens:

- • Assegure-se de que o Linux esteja listado como sistema operacional suportado. Alguns adaptadores wireless são fornecidos com drivers apenas para Windows e OS X, que os tornam incompatíveis com o Raspberry Pi. Pode ser encontrada uma lista de adaptadores Wi-Fi conhecidos por operar com o Raspberry Pi no seguinte site: http:// elinux.org/RPi\_VerifiedPeripherals#USB\_Wifi\_Adapters.
- • Assegure-se de que seu tipo de redeWi-Fi é suportado pelo adaptador wireless USB. O tipo de rede estará listado nas especificações como um número, seguido por uma letra. Se o seu tipo de rede for 802.11a, por exemplo, um adaptador sem fio 802.11g não funcionará.
- • Confira as frequências suportadas pelo cartão. Alguns padrões de redes wireless, como o 802.11a, suportam mais do que uma frequência. Se um adaptador wireless USB for projetado para trabalhar numa rede de 2,4 GHz, ela não se conectará a uma rede de 5 GHz.
- • Confira o tipo de criptografia usado por sua rede wireless. Os adaptadores wireless USB mais modernos suportam todas as formas de criptografia, mas, se você está comprando um modelo de segunda mão ou mais velho, talvez descubra que ele não possa ser conectado à sua rede. Os tipos de criptografia comuns incluem o desatualizado WEP e os mais modernos WPA e WPA2.

A configuração dessa conexão wireless é feita no ambiente Linux, de modo que, por enquanto, basta simplesmente conectar o adaptador ao Pi (de forma ideal por meio de um hub USB ativo). Você aprenderá a configurar a conexão no capítulo 4 – "Configuração de redes".

## **Conectando energia**

O Raspberry Pi é alimentado pelo pequeno conector *micro-USB* encontrado na lateral esquerda inferior da placa. Esse conector é o mesmo que encontramos na maioria dos smartphones e em alguns tablets.

Muitos carregadores projetados para smartphones funcionarão com o Raspberry Pi, mas nem todos. O Pi consome mais energia do que a maioria dos dispositivos micro-USB e requer até 700 mA para poder funcionar. Alguns carregadores podem fornecer somente 500 mA, causando problemas intermitentes na operação do Pi (veja o capítulo 3 – "Resolução de problemas").

Conectar o Pi à porta USB de um desktop ou laptop é possível, mas não recomendado. Assim como os carregadores de menor porte, as portas USB em um computador não conseguem prover a potência requerida para que o Pi trabalhe apropriadamente.

Apenas conecte a fonte de energia micro-USB quando estiver pronto para começar a usar o Pi. Ele não tem um botão de "ligar" e começará a funcionar no instante em que for conectado à energia; e apenas poderá ser desligado se removermos, fisicamente, o cabo de energia.